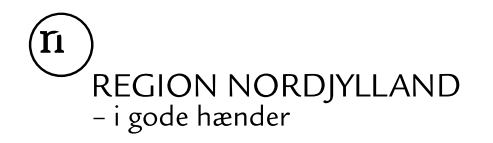

Februar 2023

# **Vejledning til: Ansøgning om hoveduddannelse i Almen medicin i Region Nordjylland**

I denne vejledning uddybes og præciseres proceduren for ansøgning om hoveduddannelsesstilling i Almen medicin i Region Nordjylland. Ansøgningen skal altid tage udgangspunkt i den faglige profil, som er godkendt af det videnskabelige selskab og udmeldt af Danske Regioner. I den faglige profil beskrives, hvad der forventes af en ansøger til en hoveduddannelsesstilling i specialet. De faglige profiler findes på videreuddannelsessekretariatets hjemmeside: www.videreuddannelsen-nord.dk.

Ansættelsesudvalget for specialet foretager på baggrund af ansøgning og samtale en konkret vurdering af den enkelte ansøger.

Ansøgning til hoveduddannelsesstilling kan kun ske ved anvendelse af det elektroniske ansøgningsskema som finde på [www.videreuddannelsen.dk.](http://www.videreuddannelsen.dk/) Ansøgningsfristen i den enkelte ansøgningsrunde fremgår af stillingsopslaget på [www.sundhedjobs.dk.](http://www.sundhedjobs.dk/)

# **Du anbefales at læse hele vejledningen igennem, inden du går i gang med at oprette en ansøgning.**

For at kunne starte i en hoveduddannelsesstilling i Almen medicin i Region Nordjylland skal du have opnået Tilladelse til selvstændigt virke samt gennemført en introduktionsstilling i Almen medicin af 6/12 måneders varighed.

Hvis du ikke er formelt kvalificeret på ansøgningstidspunktet, skal den tutorpraksis hvor du har din introduktionsstilling udfylde et fagligt vurderingsskema, og bekræfte, at din introduktionsstilling forventes godkendt inden ansættelsesstart i hoveduddannelsesstillingen.

Hvis du ikke afslutter din introduktionsstilling som forventet, og inden tiltrædelse af hoveduddannelsesstillingen, bortfalder tilbuddet om hoveduddannelsesstilling.

Kun ansøgninger, som er sendt elektronisk, vil komme i betragtning. Det er således ikke muligt at indsende ansøgning eller dokumentation på papir ved ansøgning om hoveduddannelsesstilling. Bemærk, at dette betyder, at al dokumentation skal scannes ind. Det anbefales, at du gør dette og har de indscannede bilag tilgængelige, inden du påbegynder udfyldningen af ansøgningsskemaet. Det anbefales, at vedhæfte alle dokumenter i pdf-format, det sikrer større læsbarhed og en pænere ansøgning.

## **Det påhviler dig at sikre, at korrekt dokumentation er vedhæftet ansøgningen.**

Såfremt du får problemer, er det vigtigt at du uploader din ansøgning (også selvom den er mangelfuld) - så udreder vi problemerne efterfølgende. Hvis problemerne er skyld i, at du ikke kan oploade din ansøgning, er det vigtigt, at du sender en mail til [vus@stab.rm.dk](mailto:vus@stab.rm.dk) med en udførlig beskrivelse af, hvorfor du ikke kunne indsende din ansøgning. Såfremt du har sendt denne mail inden ansøgningsfristen, bliver du registeret som ansøger, og problemerne udredes efterfølgende.

Ønsker du at klage over ansættelsesudvalgets vurdering og indstilling, skal klagen sendes til Det Regionale Videreuddannelsessekretariat, hvor hoveduddannelsesstillingen hører til. Klagen stiles til formanden for udvalget. De ansættende myndigheders afgørelse i ansættelsesspørgsmål kan ikke påklages til Sundhedsstyrelsen eller anden myndighed.

**Bemærk! Alle ansøgere modtager en kvitteringsmail når ansøgningsfristen er udløbet. Hos nogle mailudbydere (bl.a. @Hotmail, @sol osv.) kan mails fra videreuddannelsen.dk ende i mappen "uønsket mail". Dette samme gælder for øvrige mails sendt fra videreuddannelsen.dk – så hold øje med dit spam-filter.**

**I Region Nordjylland indhentes der børne- og/eller straffeattest. Ansøgere kan derfor forvente, at der vil blive indhentet børne- og/eller straffeattest på den eller de ansøgere, som tilbydes ansættelse.**

# Ansættelsessamtaler:

Ansættelsessamtalerne afvikles som Multiple Mini Interview (MMI) i Aalborg. Dato for ansættelsessamtalerne vil fremgår af stillingsopslaget på [www.sundhedsjobs.dk.](http://www.sundhedsjobs.dk/)

Yderligere information og materiale vil blive udsendt efter ansøgningsfristens udløb, [læs evt. mere](http://rn.dk/genveje/karriere/laege/uddannelseslaege/uddannelse-til-almen-mediciner/-/media/Rn_dk/Genveje/Karriere/Laege/Uddannelseslaege/Uddannelse-til-almen-mediciner/Dokumenter/Ansaettelsesprocedure-for-hoveduddannelsesforloeb-i-Almen-medicin-RN.ashx)  [her.](http://rn.dk/genveje/karriere/laege/uddannelseslaege/uddannelse-til-almen-mediciner/-/media/Rn_dk/Genveje/Karriere/Laege/Uddannelseslaege/Uddannelse-til-almen-mediciner/Dokumenter/Ansaettelsesprocedure-for-hoveduddannelsesforloeb-i-Almen-medicin-RN.ashx)

Ansættelsesudvalget består af praktiserende speciallæger, yngre læger under uddannelse til Almen medicin, tillidsrepræsentant fra Yngre Læger, repræsentanter fra de uddannelsesgivende hospitaler/psykiatrien samt administrationen i Region Nordjylland.

# Login/ oprettelse af bruger

Ved oprettelse af bruger, indtastes oplysninger om navn, cpr-nr. og en permanent, privat e-mailadresse. Du skal indtaste e-mailadressen to gange ved oprettelsen for en sikkerheds skyld. E- mailadressen vil blive brugt til at sende informationer og evt. tilbud om ansættelse i hoveduddannelsesforløb. E-mailadressen vil også efter ansættelse blive brugt til at give informationer om hoveduddannelsen, så du skal bruge en privat e-mailadresse, som du kan beholde også efter jobskifte. Det er ikke muligt at dele en e-mailadresse med en anden ansøger.

E-mailadressen er også brugernavnet på [www.videreuddannelsen.dk.](http://www.videreuddannelsen.dk/)

Du vælger selv adgangskoden. Den skal bestå af mindst 6 karakterer og indeholde både små og store bogstaver samt tal. Du skal indtaste adgangskoden 2 gange ved oprettelsen for sikkerheds skyld.

Hvis du glemmer din adgangskode, kan du få sendt en ny ved at trykke på "Send ny adgangskode". Der sendes herefter en e-mail med den nye kode til den e-mailadresse, der er registret som brugernavn.

# Konkret vejledning til de enkelte punkter i ansøgningsskemaet

Efter login kommer du til forsiden. Her vil alle uddannelsesstillinger, der aktuelt er i opslag, være anført. Hvis du ønsker at søge en af dem (det er muligt at søge flere), vælger du det relevante speciale og videreuddannelsesregion. Herefter kommer du ind på selve ansøgningen, der er opdelt i seks faneblade. Du skal udfylde og gemme de første fem faneblade. Det sjette og sidste faneblad bruges til

at indsende ansøgningen. Hvis du ikke har gemt for hvert faneblad, vil du ikke kunne indsende ansøgningen. Du kan redigere i din ansøgning frem til ansøgningsfristen udløber. Herefter vil ansøgningen være låst.

De obligatoriske felter vil være angivet med en rød stjerne. Du kan ikke indsende din ansøgning uden enten at have udfyldt eller vedhæftet noget i felter markeret med rød stjerne.

Der er ligeledes obligatoriske vedhæftninger, som kopi af billedsiden i pas, eller anden dokumentation for dansk statsborgerskab eller gyldig arbejds- og opholdstilladelse. (se mere i vejledningen i ansøgningsskemaet), samt autorisation for selvstændigt virke.

Dokumentation vedhæftes i en af følgende filtyper: JPG, TIF, TIFF, PDF, DOC, DOCX, XLS, RTF. Men det anbefales, at vedhæfte alle dokumenter i PDF-format, da det sikrer større læsbarhed og en pænere ansøgning. Et dokument, der vedhæftes ansøgningen, kan maksimalt fylde 6 MB.

Det påhviler dig at sikre, at korrekt dokumentation er vedhæftet.

### Fanebladet STAMDATA

#### **Personlige oplysninger:**

Navn, cpr-nr., og e-mailadresse hentes fra de oplysninger, der blev tastet ind ved brugeroprettelsen. **Du skal dog huske at indtaste dit mobilnummer.**

#### **Nationalitet**

Vedhæft kopi af billedsiden i pas, eller anden dokumentation for dansk statsborgerskab, eller gyldig arbejds- og opholdstilladelse. Ved ansættelse af læger stilles der - afhængigt af statsborgerskab – krav om:

- **Ansøgere med statsborgerskab i de nordiske lande:** Hvis du er statsborger i **Danmark**, Finland, Island, Norge og Sverige - stilles der ikke krav om arbejds- og opholdstilladelse eller registreringsbevis. Du skal dog vedhæfte kopi af pas med synligt billede, cpr-nr. og nummerkode eller udskrift fra Folkeregisteret om bekræftelse af statsborgerskab.
- **Ansøgere med statsborgerskab i EU/EØS-landene samt Schweiz:** Hvis du er statsborger i et EU/EØS-land eller i Schweiz, kan du opholde dig i Danmark efter reglerne om fri bevægelighed for personer og tjenesteydelser. Hvis du er omfattet af denne gruppe, skal du ansøge Statsforvaltningen om et registreringsbevis, som vedhæftes. Hvis du ikke på ansættelsestidspunktet er i besiddelse af et registreringsbevis, skal du være opmærksom på, at det er en betingelse for ansættelse, at der ansøges om registreringsbevis ved Statsforvaltningen. Kopi af registreringsbevis skal snarest fremsendes til lønafdelingen.
- **Ansøgere, der ikke er statsborgere i ovenstående lande:** Hvis du ikke er statsborger i et nordisk land, et EU/EØS-land eller Schweiz stilles der krav om arbejds- og opholdstilladelse fra Udlændingeservice. Hvis du ikke på ansættelsestidspunktet er i besiddelse af en arbejds- og opholdstilladelse, skal du være opmærksom på, at det er en betingelse for ansættelse, at der senest på tiltrædelsestidspunktet forevises kopi af arbejds- og opholdstilladelse til lønafdelingen. Hvis du allerede har en humanitær opholdstilladelse eller en opholdstilladelse efter reglerne om asyl eller familiesammenføring, stilles der ikke krav om arbejdstilladelse. Evt. humanitær opholdstilladelse eller en opholdstilladelse efter reglerne om asyl eller familiesammenføring skal vedhæftes.

Se eventuelt hjemmesiden [www.nyidanmark.dk](http://www.nyidanmark.dk/)

#### **Adresse**

Udfyldes med krævede oplysninger.

#### *HUSK at gemme inden du går videre. Du skal gemme på hvert enkelt faneblad.*

## Fanebladet UDDANNELSE:

#### **Universitet**

Her skal du angive hvilket universitet du er uddannet ved, og hvornår.

#### **Uddannelsesforløb (vedr. KBU/turnus)**

Angiv dato for dansk autorisation samt autorisations-ID. (Fremgår af autorisationen og i Sundhedsstyrelsen elektroniske autorisationsregister). Angiv dato for udstedelse af Tilladelse til selvstændigt virke og vedhæft denne som fil.

Du kan også vedhæfte et udtræk fra autorisationsregisteret på Sundhedsstyrelsen hjemmeside, eller den mail fra Sundhedsstyrelsen, der giver dig besked på, at du har opnået Tilladelse til selvstændigt virke. Du kan læse mere om Styrelsen for Patientsikkerheds overgang til papirløs autorisation her: [www.stps.dk.](http://www.stps.dk/da/sundhedsprofessionelle-og-myndigheder/autorisation/soeg-autorisation-dansk-uddannet/papirloes-autorisation/)

#### **Introduktionsstilling**

Her skal du vælge den introduktionsstilling, der er relevant for den hoveduddannelse, du søger, og indtaste krævede oplysninger. Yderligere skal du vedhæfte dokumentation for gennemført introduktionsstilling. Introduktionsstilling dokumenteret via [Uddannelseslæge \(uddannelseslaege.dk\)](https://uddannelseslaege.dk/)

*Attestation for tidsmæssigt gennemført introduktionsstilling*. Hvis du ikke har afsluttet din introduktionsstilling på ansøgningstidspunktet, vedhæfter du i stedet *Vurderingsskema* med navn, cpr.nr. og underskrift i henhold til specialets vurderingsskema. Der findes et skema under hvert speciale på: [www.videreuddannelsen-nord.dk.](http://www.videreuddannelsen-nord.dk/hoveduddannelse/specialer) Har du fået merit for introduktionsstillingen, vedhæfter du dokumentation for meritoverførsel, i stedet for attestationsbilaget.

*Alle introduktionskompetencer godkendt*. Hvis alle dine kompetencer er godkendt, hentes PDFfilen fra uddannelseslaege.dk og vedhæftes. Hvis du ikke fået godkendt alle kompetencer endnu i uddannelseslaege.dk, vil der ikke være nogen PDF-fil at hente. Så skal du ikke vedhæfte noget. Et eventuelt tilbud om ansættelse er betinget af, at du får godkendt alle kompetencer inden tiltrædelse i hoveduddannelsen.

*Generelle obligatoriske kurser i introduktionsstillingen godkendt*. Hvis de generelle kurser ikke er gennemført på ansøgningstidspunktet, vedhæftes bekræftelse fra kursusudbyder på at du er optaget på kurset/erne.

#### **Introduktionsstilling dokumenteret på papir:**

Hvis din introduktionsstilling er dokumenteret på papir, skal hver kompetence være godkendt med dato og læselig underskrift, og alle sider i logbogen skal være afsluttet med afdelingens stempel og læselig underskrift af enten den uddannelsesansvarlige overlæge eller den ledende overlæge. Det skal være muligt at identificere hvem, der har skrevet under, både i form af tydelig signatur og stempel. Der skal gøres opmærksom på, at gentagelsestegn eller anden form for afkrydsning ikke godkendes. Derudover skal dit navn og cpr-nummer være påført samtlige sider i logbogen.

• Attestation for tidsmæssigt gennemført uddannelseselement for hver ansættelse i introduktionsstillingen. (For introduktionsstillinger på 1996-ordningen vedhæftes CS-bilag i stedet for.).

- evt. dokumentation for meritoverførsel af introduktionsstilling vedhæftes i stedet for Attestationsbilaget.
- Vurderingsskema/Bedømmelsesskema i henhold til specialets faglige profil. Udfyldes af afdelingen hvis du ikke har afsluttet din introduktionsstilling på ansøgningstidspunktet. Kan findes under hvert speciale på: http://www.videreuddannelsen-nord.dk/hoveduddannelse/specialer
- Logbog med dato og læselig underskrift ud for hver enkelt kompetence. Alle sider i logbog skal være afsluttet med afdelingens stempel og læselig underskrift af enten den uddannelsesansvarlige overlæge eller den ledende overlæge. Det skal være muligt at identificere hvem, der har skrevet under, både i form af tydelig signatur og stempel. Der skal gøres opmærksom på, at gentagelsestegn eller anden form for afkrydsning ikke godkendes. Derudover skal dit navn og cpr-nummer være påført samtlige sider i logbogen. (Hvis du har gennemført Introduktionsstilling efter 1996 ordningen, skal du ikke vedhæfte logbog)
- kursusbevis for Pædagogik II kursus. Bliver også kaldt vejlederkursus eller vejledning i klinikken. Fil fra uddannelseslaege.dk med elektronisk godkendt kursus kan også vedhæftes.
- kursusbevis for Ledelse, Administration og Samarbejde I (LAS I)/ Sundhedsvæsenets Organisation og Ledelse I (SOL I) (fra 1. september 2011 er LAS I/SOL I ikke længere obligatorisk i introduktionsstillingen, og kursusbevis skal kun vedhæftes, hvis du har deltaget i kurset.)
- Hvis de generelle kurser ikke er gennemført på ansøgningstidspunktet, vedhæftes bekræftelse fra kursusudbyder på at du er optaget på kurset/erne.

#### **Ph.d. og andet**

Hvis du tidligere har opnået speciallægeanerkendelse, angives dato og specialet vælges i rullemenuen. Speciallægeanerkendelse vedhæftes.

Ved godkendt disputats gennemført Dansk ph.d. forløb. Angiv om afhandlingen er indleveret, antaget eller godkendt. Angiv dato samt universitet. Hvis afhandlingen/disputats er blevet godkendt, vedhæftes beviset for den akademiske grad. Udenlandsk ph.d. eller disputats. Angiv dato, universitet samt land. Vedhæft dokumentation, f.eks. ph.d. bevis eller lignende.

## Fanebladet CV:

#### **Curriculum Vitae**

Her vedhæftes liste af ansættelser og orlovsperioder i kronologisk orden. Husk at angive både din nuværende ansættelse, din introduktionsstilling og din KBU/turnus-ansættelse. Medtag også eventuelle forskningsansættelser, blot med overskriften på projektet.

Ved hver ansættelse angiv Hospital/sygehus og afdeling eller praksis i fritekstfeltet. Angiv det nugældende navn for sygehuset/hospitalet (f.eks. Aalborg Sygehus er nu Aalborg Universitetshospital), hvis sygehuset/hospital har skiftet navn. Hvis stillingen ikke er/var fuldtid, angiv da timer pr. uge. Husk at angive din nuværende ansættelse.

Hvis du har haft orlov, f.eks. i forbindelse med barsel, angives dette også i kronologisk orden. Angiv hvilken ansættelse du havde orlov fra, samt gerne hvilken type orlov.

#### **Publicerede publikationer i peer reviewed tidsskrifter**

Vedhæft dokumentation, f.eks. udskrift fra PubMed eller lignende. Der kan vedhæftes én fil. Kopi af selve artiklerne skal ikke vedhæftes.

#### **Posters, abstracts, foredrag i videnskabelige selskaber, o.l.**

Lav din egen liste over posters, abstracts, foredrag o.l. og vedhæft listen som fil. Du skal ikke vedhæfte selve posteren, abstractet m.v. Der kan vedhæftes én fil.

#### **Øvrige**

Kurser: Her vedhæftes liste af kursusaktiviteter med tilhørende kursusperiode/-længde. Hvis kursus ikke er obligatorisk, skriv "(ikke obl.)".

Øvrige aktiviteter: Vedhæft liste med øvrige aktiviteter med relevans for specialet (eksempelvis forskning, undervisning, kongresdeltagelse). I tilfælde af du har undervist, angiv da timer pr. uge. Relevante fritidsaktiviteter (eksempelvis frivilligt arbejde, bestyrelsesarbejde mv.)

Angående dokumentation for funktionstid, skal du være opmærksom på overenskomstens funktionstidsbegrænsninger.

Der er udmeldt ny aftale om funktionstidsbestemmelser. Hvis du har været ansat i mere end 24 mdr. på samme afdeling inden starten af et hoveduddannelsesforløb, skal du have dispensation for funktionstid. Fravær pga. graviditet, barsel, adoption, længerevarende sygdom, værnepligt eller ren forskningsansættelse medregnes ikke i funktionstiden.

Det er aftalens parter Danske Regioner og Yngre Læger, der bevilger dispensationen. Rent praktisk foregår det ved, at din afdelingsledelse retter henvendelse til Danske Regioner med en indstilling, og parterne træffer herefter en afgørelse.

Du kan finde oplysninger om funktionstid via dette link: [http://www.laeger.dk/portal/page/portal/LAE-](http://www.laeger.dk/portal/page/portal/LAEGERDK/Laegerdk/Nyheder?public_visningsType=1&publicnyhedsId=55200)[GERDK/Laegerdk/Nyheder?public\\_visningsType=1&publicnyhedsId=55200](http://www.laeger.dk/portal/page/portal/LAEGERDK/Laegerdk/Nyheder?public_visningsType=1&publicnyhedsId=55200)

#### **Specialespecifikke vedhæftninger**

Ved ansøgning skal du oplyse en eller flere referencepersoner. Upload dokument med kontaktoplysninger på referenceperson. Filen kan enten være JPG, TIF, TIFF, PDF, DOC, DOCX, XLS, RTF. Det anbefales at vedhæfte alle dokumenter i PDF-format, da det sikrer større læsbarhed. Et dokument, der vedhæftes ansøgningen, kan maksimalt fylde 6 MB.

**Det er ansøgers ansvar at oplyse navn, relation (fx tutorlæge), ansættelsessted, mail og telefonnummer på referencepersonen, samt ansøgers stillingsbetegnelse og ansættelsesperiode. Det er desuden ansøgers ansvar at oplyse referencepersoner, der har mulighed for at afgive en reference i den første uge efter ansøgningsfristen udløber.** Referencepersonen ska være en enten en praktiserende læge eller ledelsesrepræsentant fra en hospitalsafdeling. Referencen indhentes hos den relevante leder i din seneste uddannelsesstilling.

**Når du sender ansøgningen, giver du samtykke til, at der kan indhentes reference ved følgende arbejdsgiver(e) i forbindelse ansættelse ved Region Nordjylland.** Samtykket kan til enhver tid tilbagekaldes, ved at kontakte den leder du har givet samtykket til.

Bemærk: Der må ikke udveksles oplysninger om rent private forhold (herunder bortvisning, straffeattest, personlighedsattest, sygefravær, øvrige rent private forhold) samt følsomme oplysninger (herunder oplysninger om helbredsmæssige og seksuelle forhold, racemæssig eller etnisk oprindelse, politisk, filosofisk eller religiøs overbevisning samt fagforeningsmæssige tilhørsforhold)

Ansøgeren får mulighed for at kommentere indholdet af referencen (partshøring), hvis det vurderes at være til ugunst for vedkommende.

Som udgangspunkt indhentes der en skriftlig reference på ansøgere, som ifølge deres CV ikke tidligere har haft en uddannelsesstilling i Region Nordjylland.

Der indhentes børneattest for de ansøgere der indstilles til en stilling. Din ansættelse er betinget af tilfredsstillende børneattest, og du vil i den forbindelse modtage en besked i e-boks, med anmodning om samtykke til udstedelse af børneattest, med et link som du venligst bedes besvare med NEM-ID/MitID indenfor 14 dage efter modtagelsen, da linket kun er aktivt i denne periode.

Der indhentes børneattest for de ansøgere der indstilles til en stilling. Din ansættelse er betinget af tilfredsstillende børneattest, og du vil i den forbindelse modtage en besked i e-boks, med anmodning om samtykke til udstedelse af børneattest, med et link som du venligst bedes besvare med NEM-ID/MitID indenfor 14 dage efter modtagelsen, da linket kun er aktivt i denne periode.

## Fanebladet MOTIVERET ANSØGNING:

#### **Vedhæft motiveret ansøgning:**

Ansættelsesudvalget har besluttet at der **IKKE** skal indsendes en motiveret ansøgning. Men da feltet er obligatorisk skal du vedhæfte et dokument. Hvis du har særlige ønsker til praksis eller har lavet en forhåndsaftale med en godkendt tutorpraksis, skal du skrive det i dokumentet, du vedhæfter. Som udgangspunkt vil regionen gerne opnå det bedst mulige match mellem tutor- og uddannelseslæge, derfor kan du som uddannelseslæge selv fremsætte ønsker i forhold til valg af uddannelsespraksis. Der er dog ikke garanti for at ønsket kan opfyldes. Har du ikke selv en kontakt til en tutorlæge i regionen, [kan du kontakte Region Nordjylland, Mennesker og Organisation, Uddannelse, Læring og Ledelse](https://rn.dk/genveje/karriere/laege/uddannelseslaege/kontakt-os) og få hjælp til at finde en tutorpraksis.

Bemærk, at hvis du efter samtaledatoen har indgået en aftale med en praksis, skal dette meddeles til repræsentanten fra administrationen hurtigst muligt efter du har modtaget tilbuddet om hoveduddannelsesstilling.

Har du ikke ønsker ift. valg af praksis, vedhæfter du blot et tomt dokument.

#### Fanebladet PRIORITERING:

#### **Prioriteret og Ikke prioriteret:**

Flyt rundt på dine prioriteter ved at bruge musen til at trække forløbene mellem "prioriteret" og "ikke prioriteret", og du kan ligeledes sætte rækkefølgen ved at trække.

Angiv hvilke forløb, du ønsker at søge i prioriteret rækkefølge, således at 1 angiver din første prioritet, 2 angiver din anden prioritet, osv. Du skal ikke prioriterede det/de forløb, du ikke ønsker at søge.

Ingen hoveduddannelsesstillinger kan prioriteres ens.

Hvis du efter at have indsendt din ansøgning ønsker at ændre din prioritering, skal du kontakte det pågældende videreuddannelsessekretariat. Ændringer kan senest ske i forbindelse med ansættelsessamtalen.

#### Fanebladet INDSEND ANSØGNING:

#### **Send ansøgning:**

Før du kan indsende din ansøgning, skal alle felter være markeret med "flueben", og feltet "Alle oplysninger ved ansøgning om forløb angives på tro og love" skal være afkrydset. Markering med "flueben" betyder ikke, at oplysninger og vedhæftninger er blevet godkendt som korrekte, men blot at du har gemt oplysninger og vedhæftninger på alle faneblade og ved alle obligatoriske felter. Du kan nu indsende din ansøgning.

Du kan ændre i ansøgningen frem til ansøgningsfristens udløb, også selvom du har trykket indsend.

Alle oplysninger i ansøgningen om forløb angives på tro og love, og det er dit ansvar at sikre at de er korrekte.

# Efter indsendelse af ansøgning

Du kan se dine indsendte ansøgninger, når du er på forsiden. Her kan du også se, hvilke ansøgninger du er i gang med, men endnu ikke har indsendt.

Indtil ansøgningsfristens udløb vil du kunne downloade et foreløbigt PDF-dokument.

Det anbefales, at du kigger PDF-udgaven af din ansøgning igennem inden ansøgningsfristens udløb.

Du kan slette den indsendte ansøgning, indtil ansøgningsfristen udløber, hvis du har fortrudt din ansøgning.

Når ansøgningsfristen er udløbet, vil du kunne downloade en endelig udgave af din ansøgning. Den endelige udgave af din ansøgning er tilgængelig indtil samtaler er afholdt.

**Bemærk at al kommunikation i løbet af ansættelsesrunden vil foregå via mail. Du bør være opmærksom på, at mails fra videreuddannelsen hos nogle mailudbydere kan blive kategoriseret som uønsket mail – så hold øje med dit spam-filter.**

Hvis du ikke har modtaget en indkaldelse til samtale, eller meddelelse om at du ikke bliver indkaldt, 5 hverdage før samtaledato, bør du kontakte Region Nordjylland, Mennesker og Organisation – Uddannelse, Læring og Ledelse og forhøre dig om status.

Hvis du får tilbudt en hoveduddannelsesstilling, vil du modtage en mail med et link til [www.videreud](http://www.videreuddannelsen.dk/)[dannelsen.dk](http://www.videreuddannelsen.dk/) med angivelse af en frist på 5 hverdage. Du skal inden for denne frist logge ind og vælge, om du accepterer eller afviser den tilbudte stilling. Du skal være opmærksom på, at dit svar er bindende.

Hvis du accepterer den tilbudte stilling, vil du kunne downloade din uddannelses- og ansættelsesaftale i PDF-format fra forsiden. Dette vil du også kunne gøre senere.